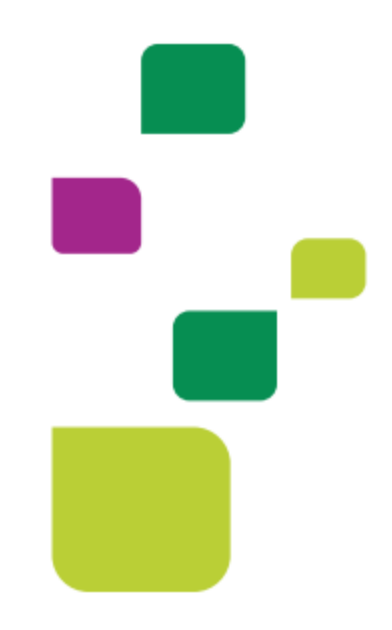

# **AMPLIMED**

## *Consultar Guias Pendentes (em análise)*

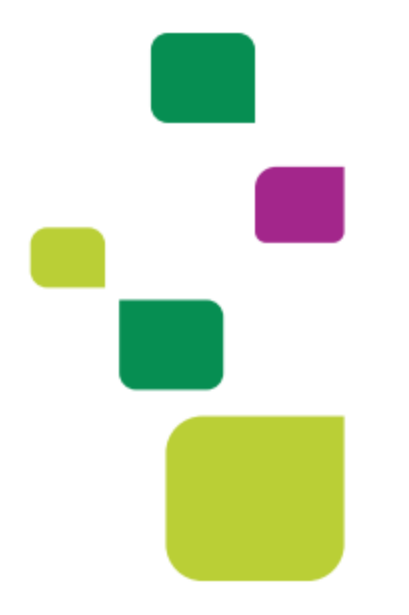

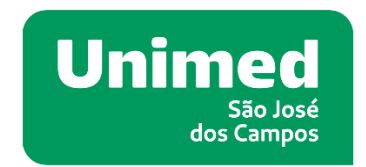

*Manual atualizado em 12/02/2024*

#### **1. ORIENTAÇÕES GERAIS**

Este manual visa orientar as secretárias quanto a busca/pesquisa de guias pendentes (em análise)

#### **2. BUSCA DE GUIAS PENDENTES (EM ANÁLISE)**

Clique em ADMINISTRAÇÃO > FATURAMENTO TISS

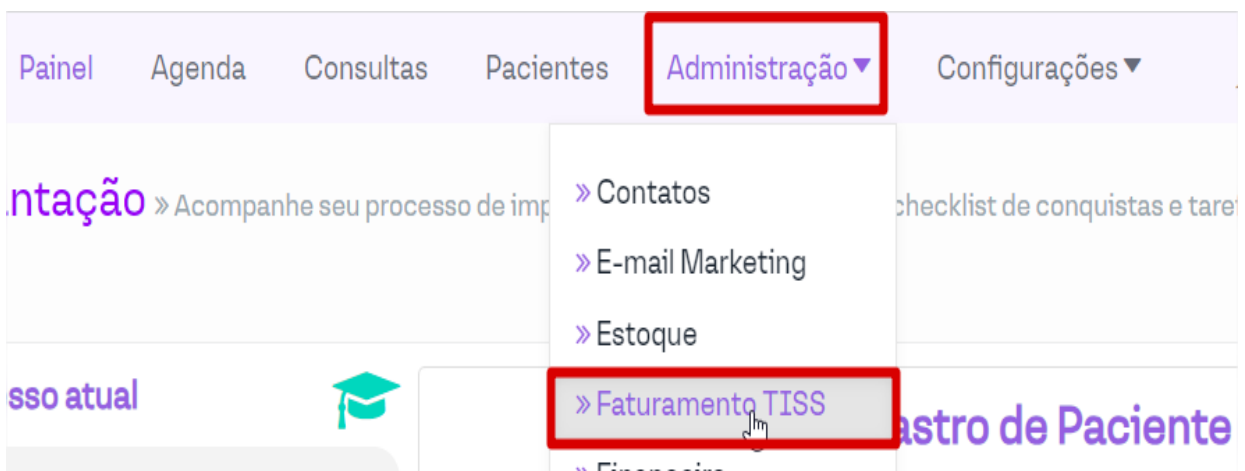

Automaticamente o sistema carregará em Fatura, escolha o terceiro item: Relatório de Guias

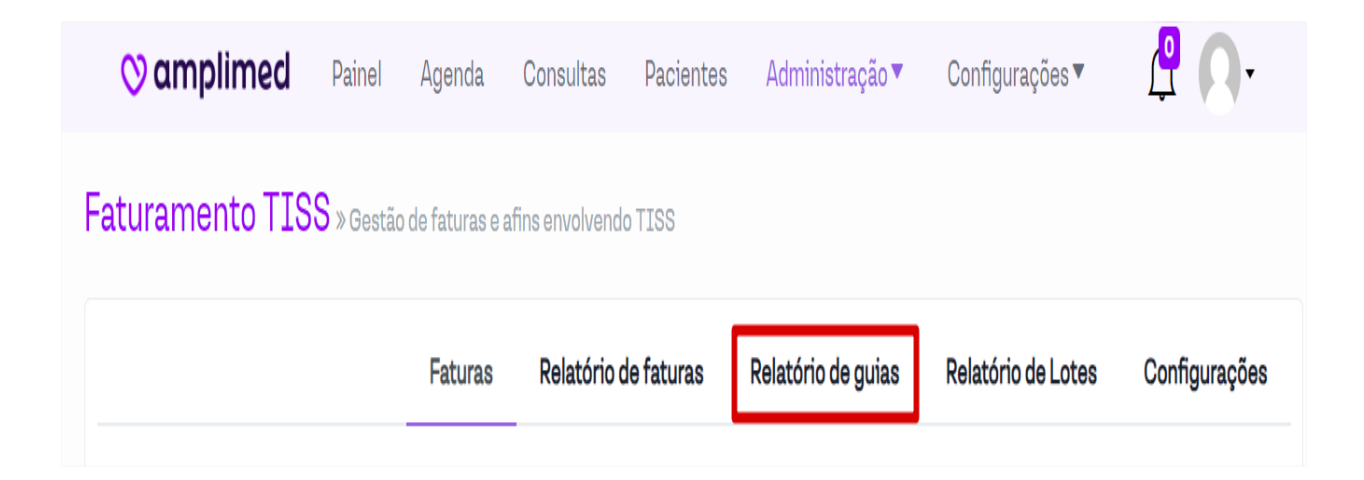

Ao clicar em Relatório de guias aparecerá da seguinte forma:

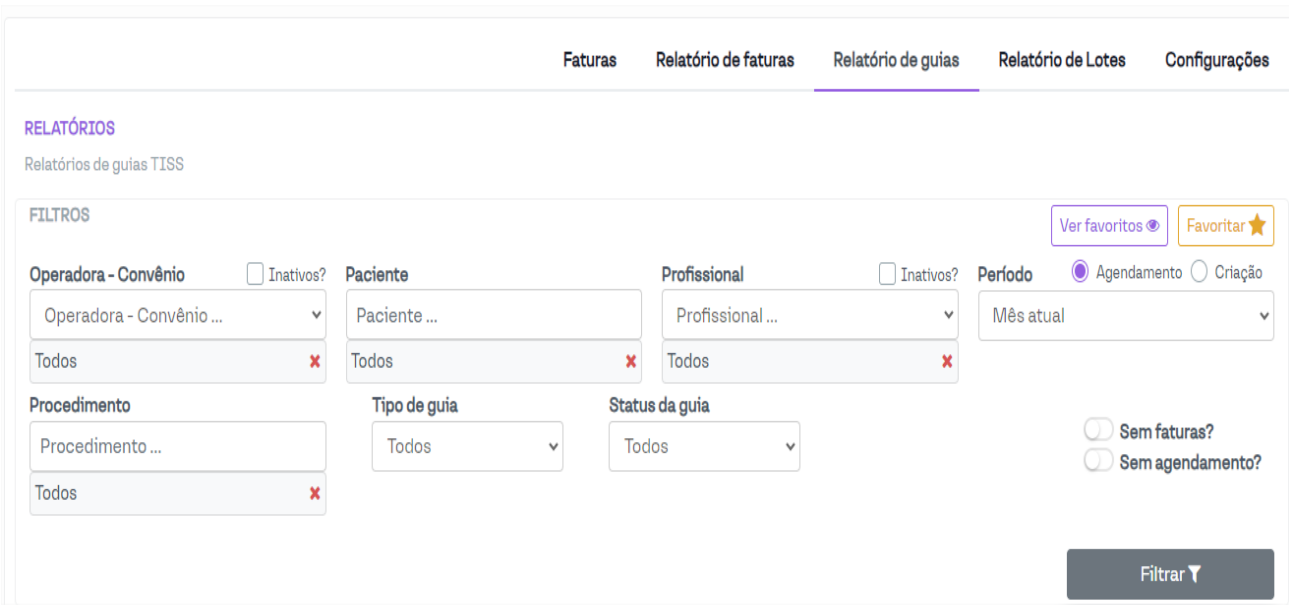

Aplique o Filtro > Tipo de guia > Status da guia, Filtrar.

Ļ

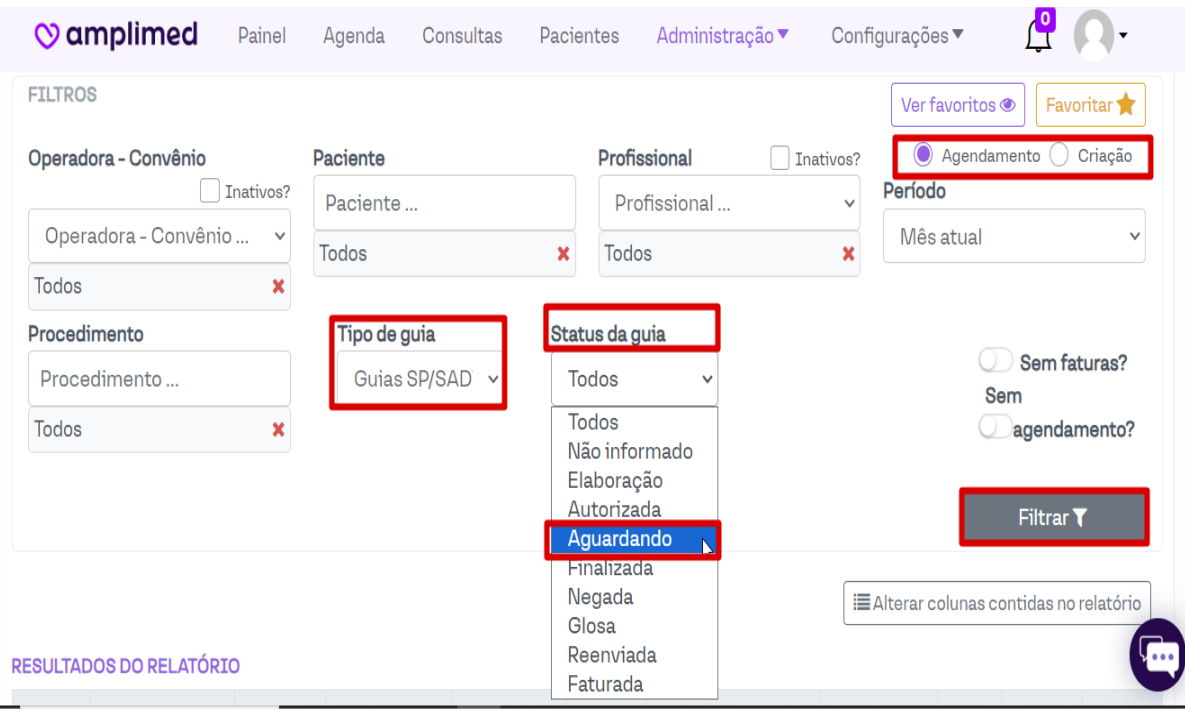

Observar ao lado do campo Período as opções: Agendamento e Criação. Sendo elas: Agendamento (guias emitidas pela secretária, pela tela da agenda), Criação (guias emitidas pelo médico, via prontuário).

O sistema listará todas as guias pendentes/ em análise de acordo com os filtros aplicados:

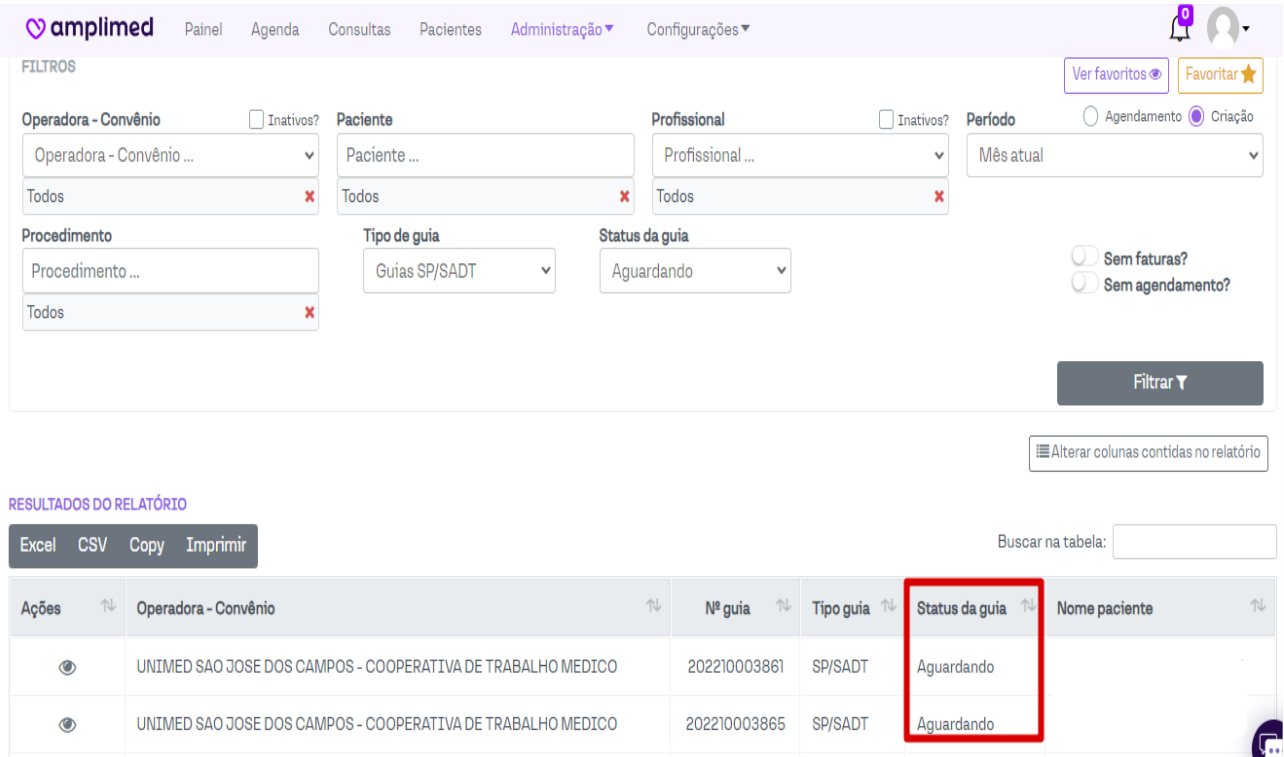

Observe que é possível aplicar filtro por período (Dia atual/ Dia anterior/ Semana atual/ Semana anterior/Mês atual/Mês anterior/ Período específico...) Basta aplicar o filtro do período desejado.

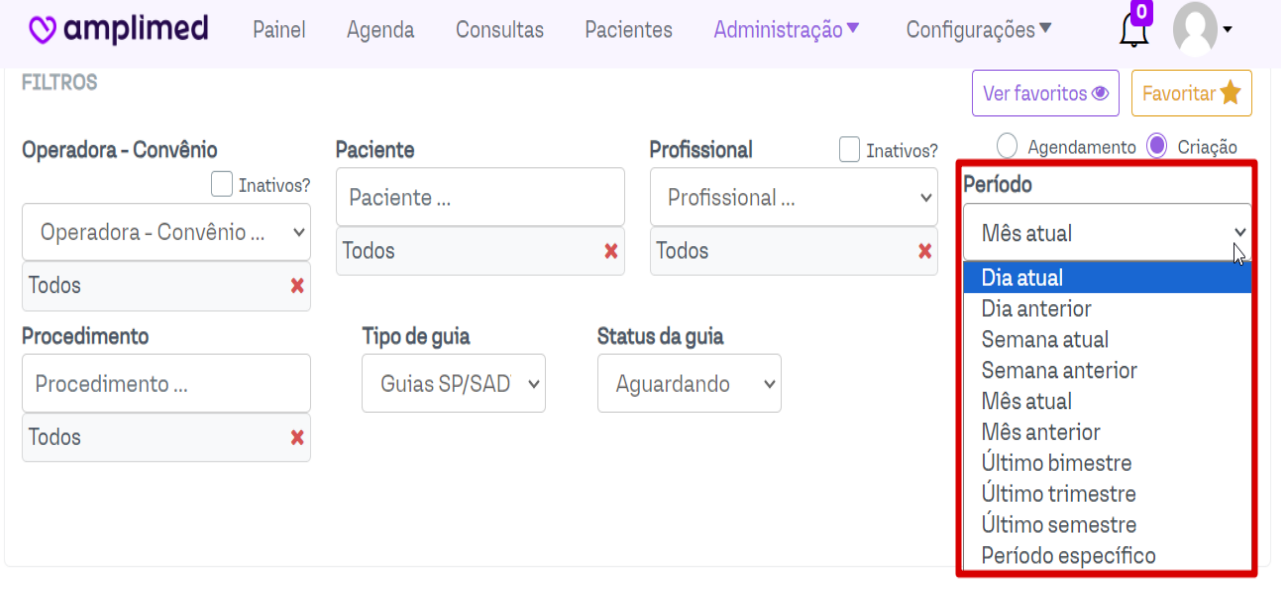

Desta forma é possível também verificar guias de consulta sem finalização, desta forma, basta aplicar o filtro em Tipo de guia e selecionar CONSULTA.

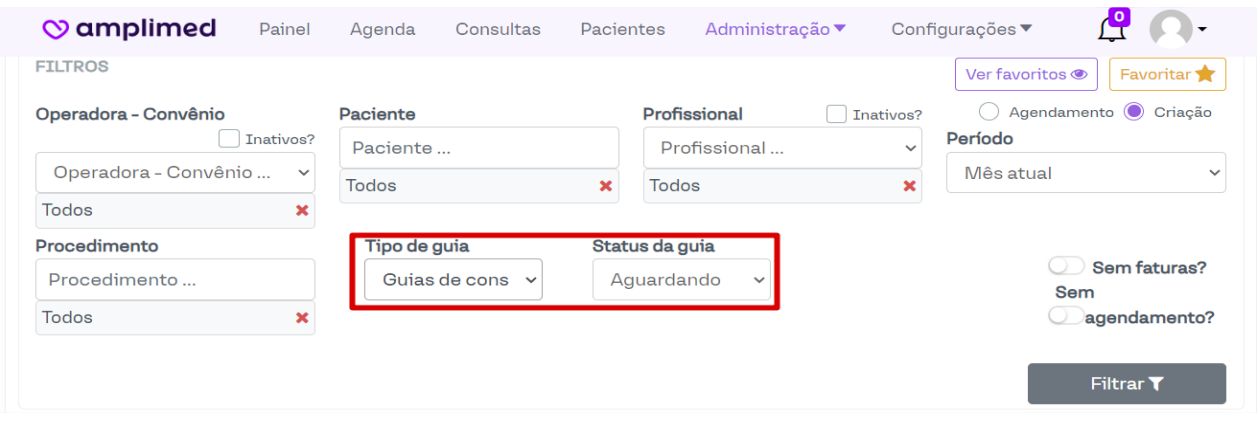

As guias SADT's que entram em análise, uma vez autorizadas elas não mudam o status automaticamente na AMPLIMED.

Sendo assim, a secretária deverá clicar no "olhinho" que fica em Ações, para que ela possa visualizar essa guia.

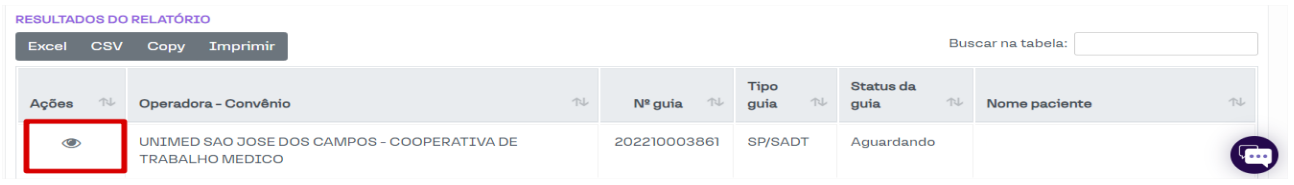

Clicando no olhinho a guia será carregada, e então ela deverá clicar em ELEGIBILIDADE E AUTORIZAÇÃO.

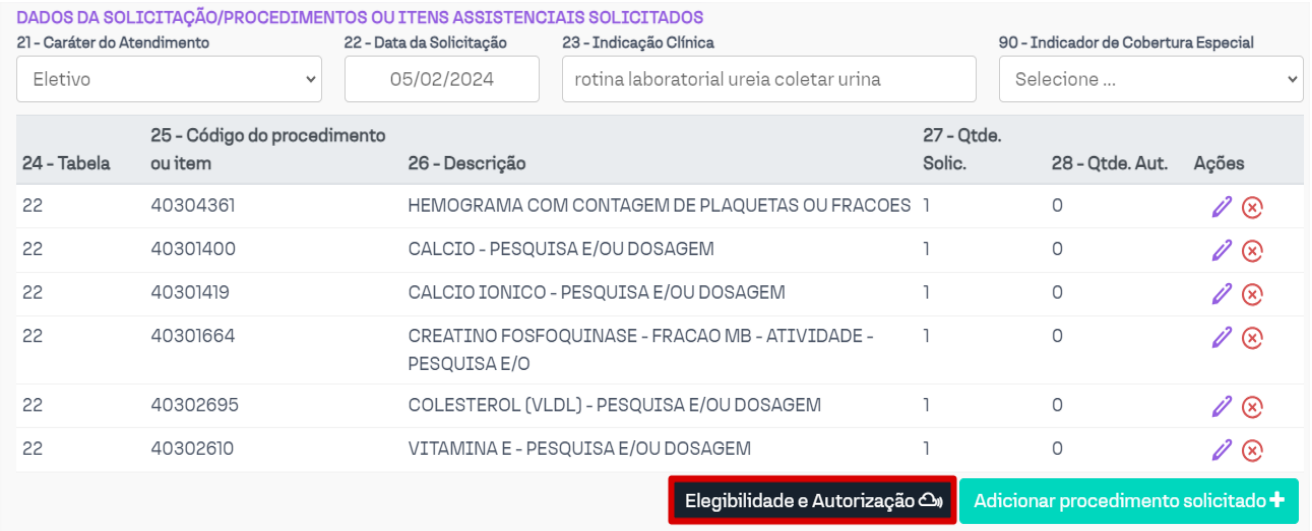

#### Clique em CONSULTAR STATUS:

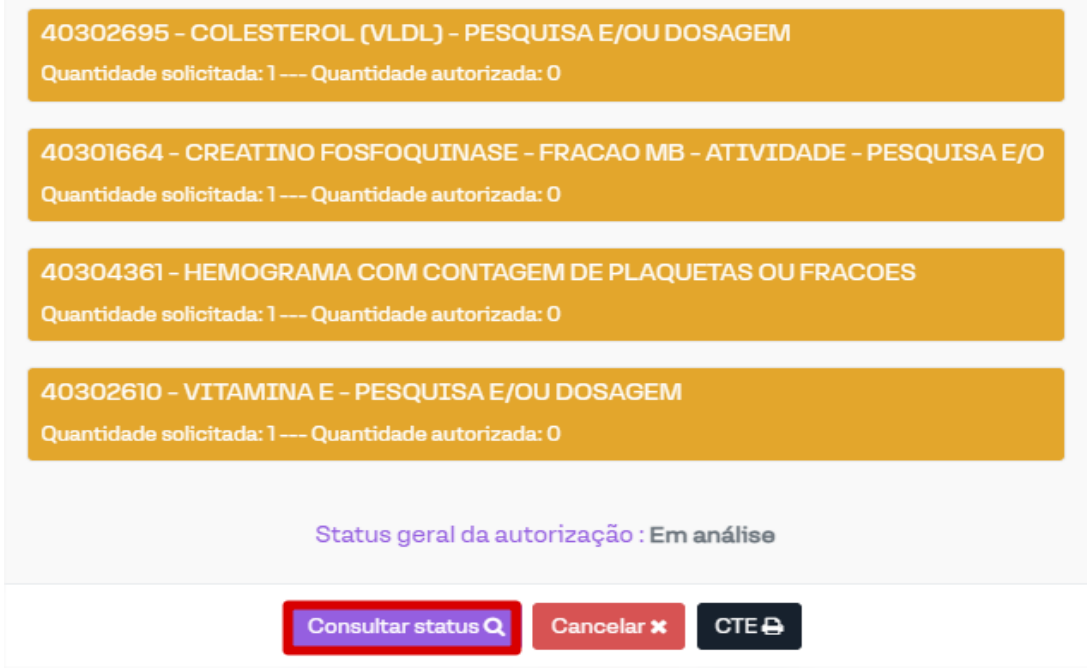

Então a guia retornará com o status da autorização, ou autorizada, ou negada. Sempre respeitando o prazo do setor de autorizações de 5 à 10 dias úteis. No exemplo abaixo a guia foi negada.

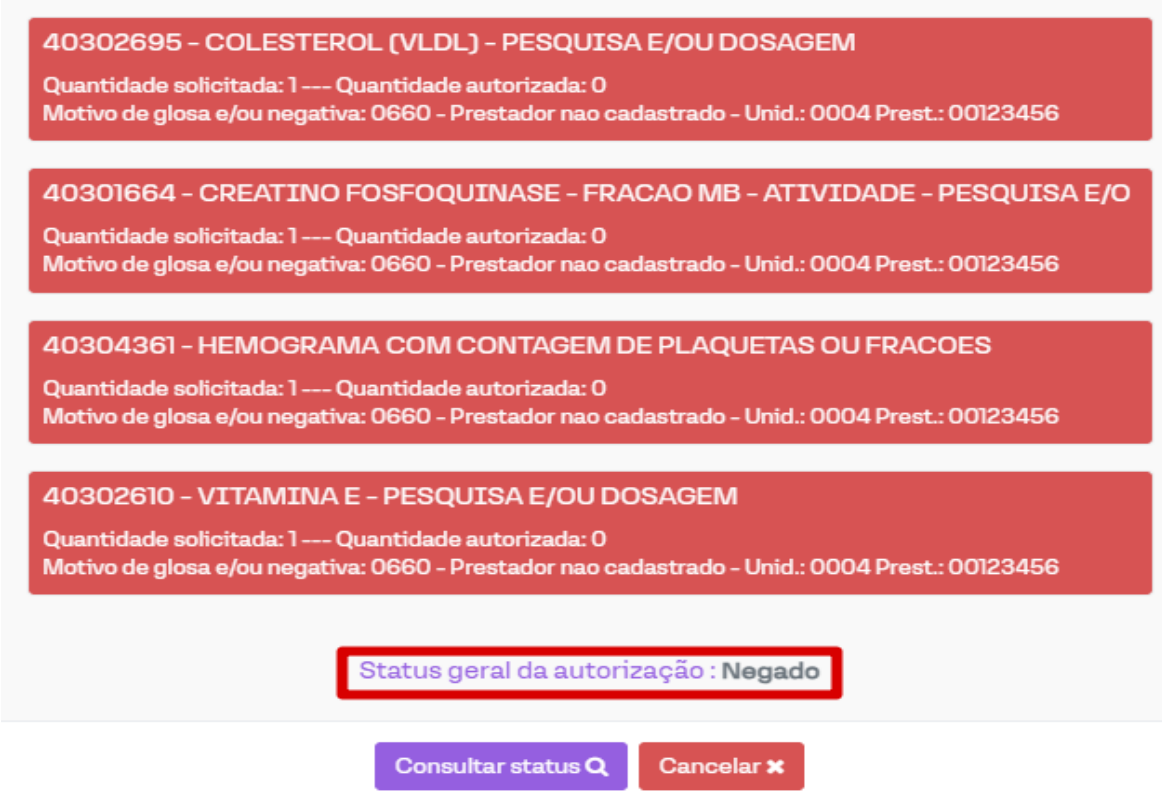

Caso a guia esteja autorizada, basta adicionar na guia e prosseguir com o processo de execução da guia e finalização para que ela possa ser faturada.

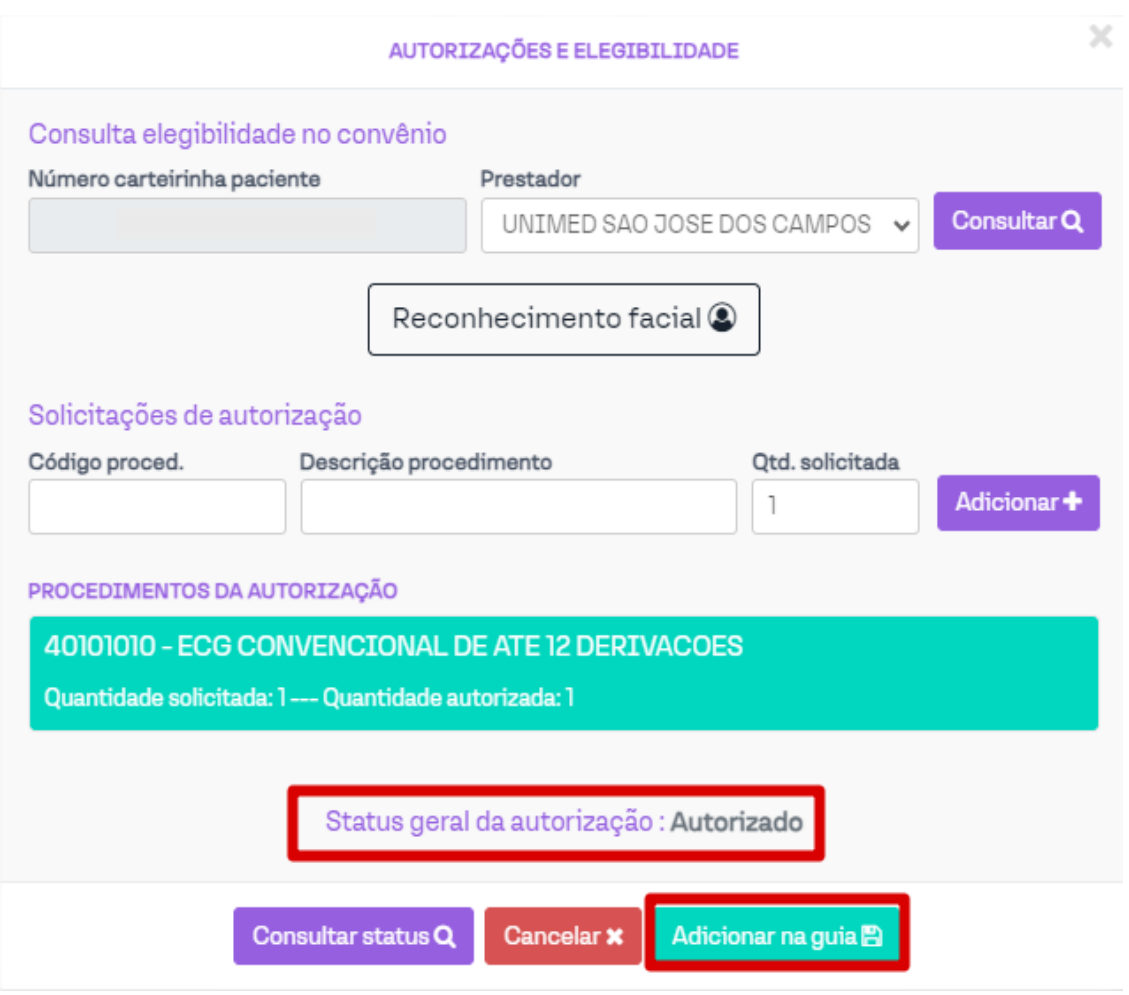

### **3. SUPORTE TÉCNICO**

Em caso de dúvida sobre a **utilização do sistema**, entrar em contato com a equipe de suporte através dos seguintes canais:

Telefone: (12) 2139-5669

Whats App: (12) 99679-2354

**E-mail:** *[suporte.prestador@unimedsjc.coop.br](mailto:suporte.prestador@unimedsjc.coop.br)*

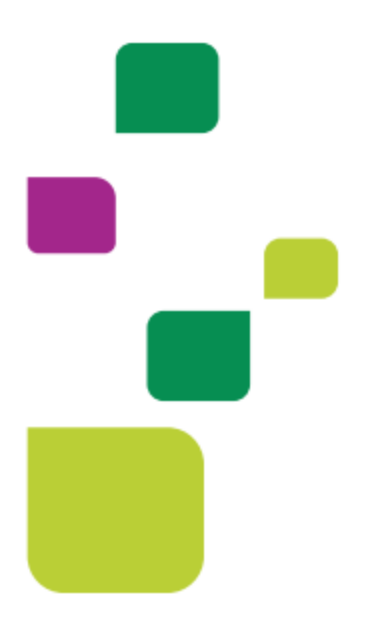

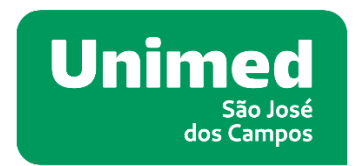

#### $(MS - N^o33187.2)$

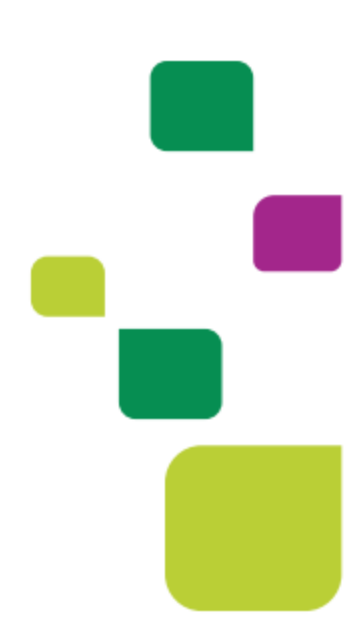